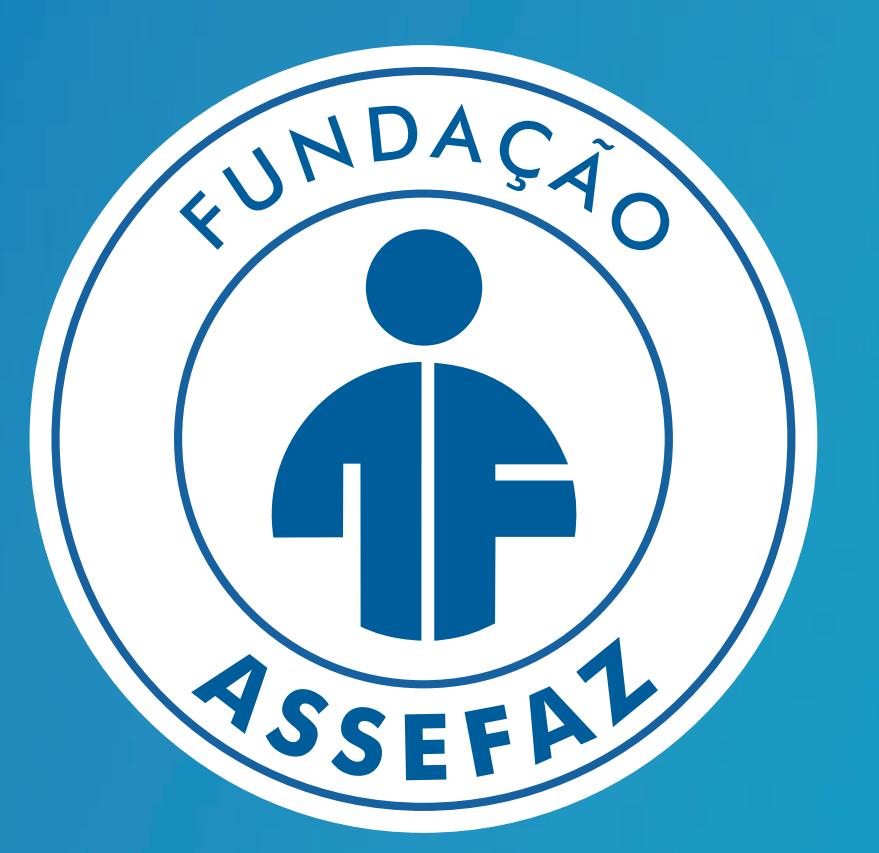

# FUNDAÇÃO ASSEFAZ

## Cartilha de Adesão

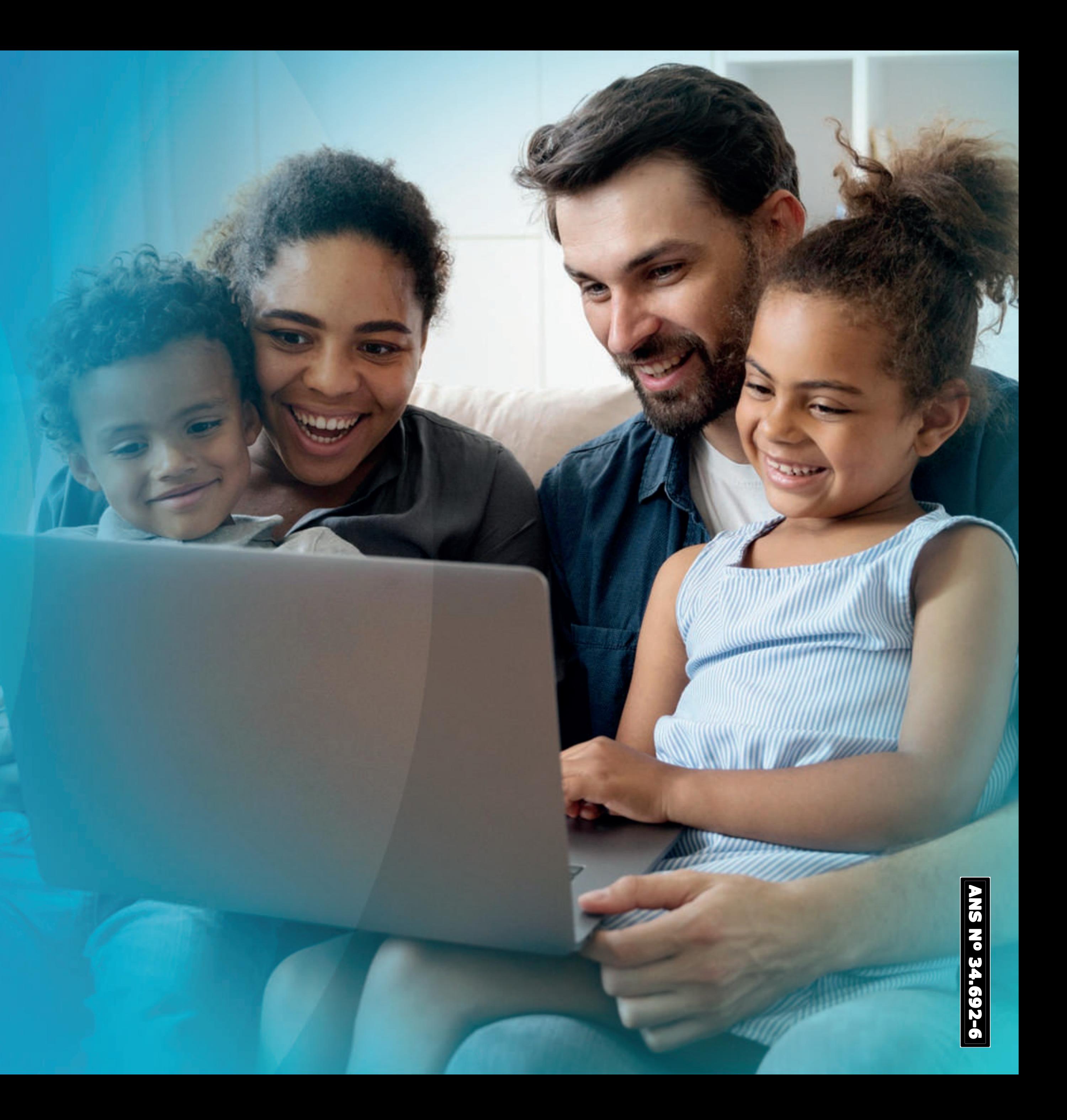

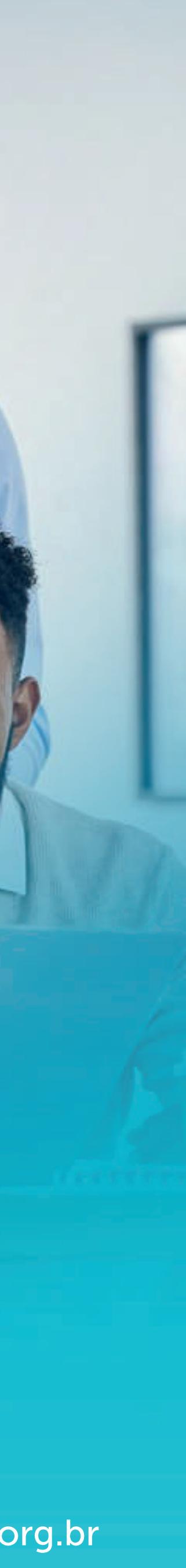

A Fundação Assefaz coloca à disposição de servidores públicos federais e seus familiares os melhores planos de saúde do mercado.

## Receba as BOAS-VINDAS da Assefaz!

Nossos planos têm nomes de pedras preciosas, porque sua saúde é valiosa para nós!

Fazer sua adesão é muito fácil. Basta seguir as orientações desta cartilha e desfrutar de todos os nossos benefícios.

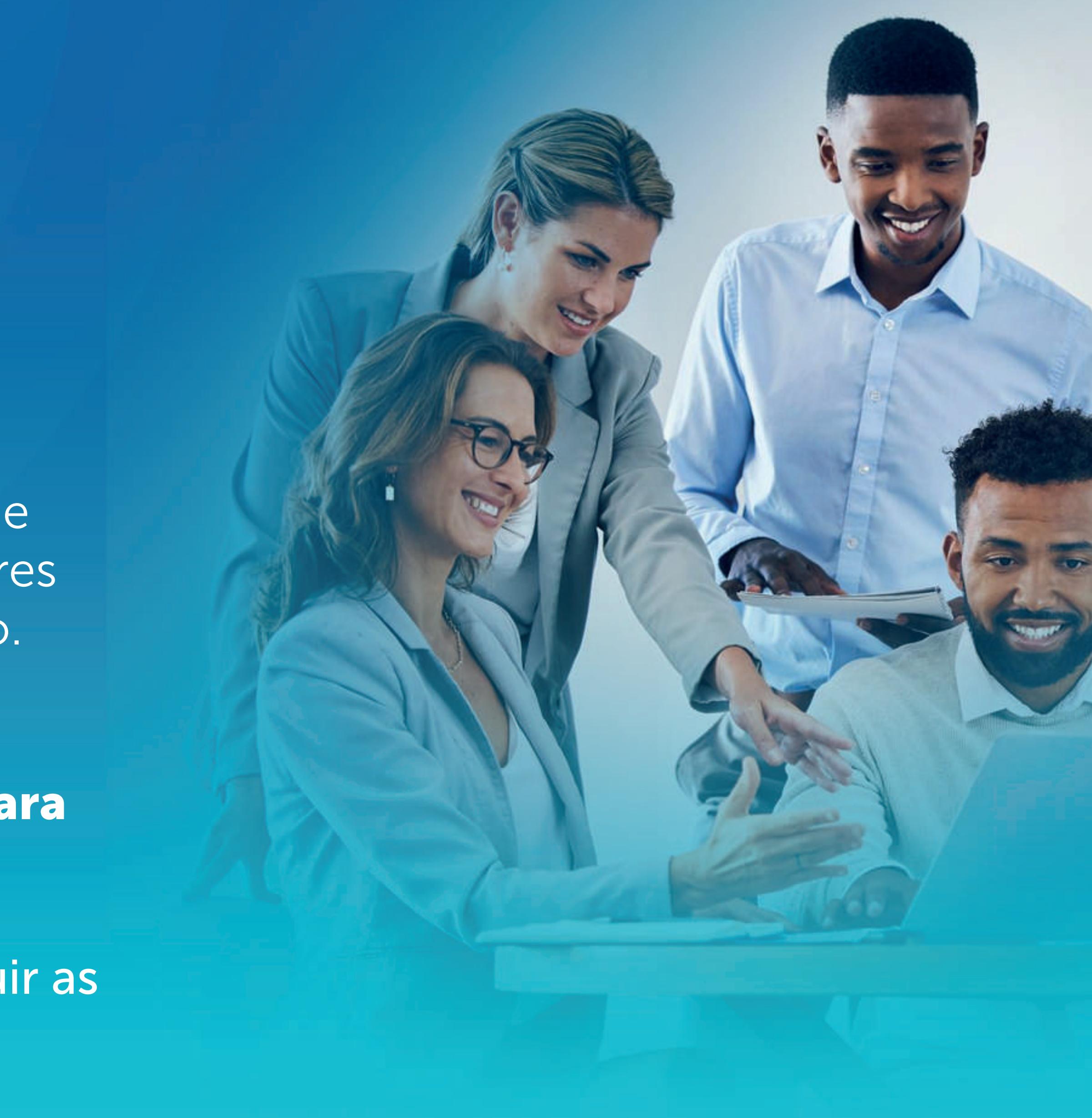

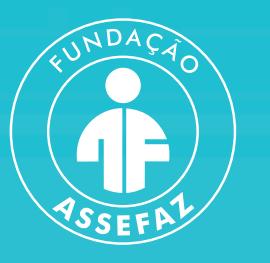

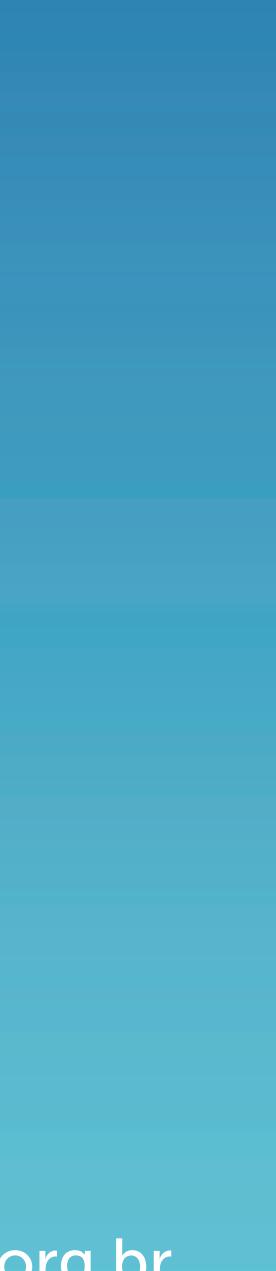

## ORIENTAÇÕES PARA PREENCHER SUA SOLICITAÇÃO DE ADESÃO

Para o primeiro acesso, será necessário criar uma conta. Para isso, entre no link www.assefaz.org.br/preInscricao/ e clique em "Cadastre-se aqui"

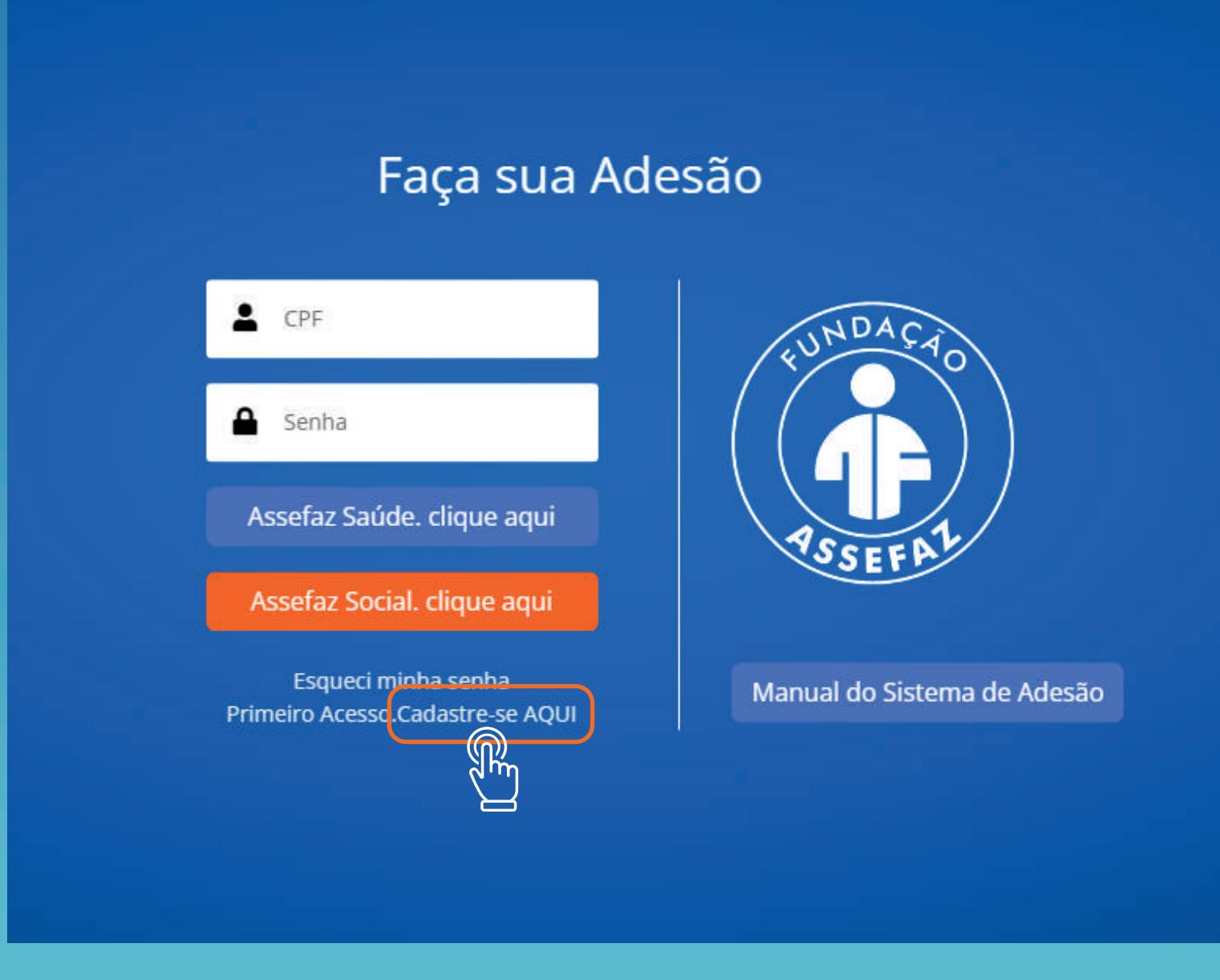

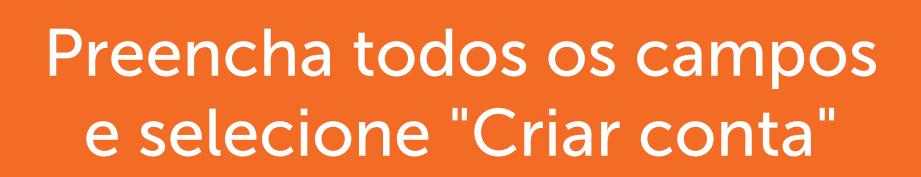

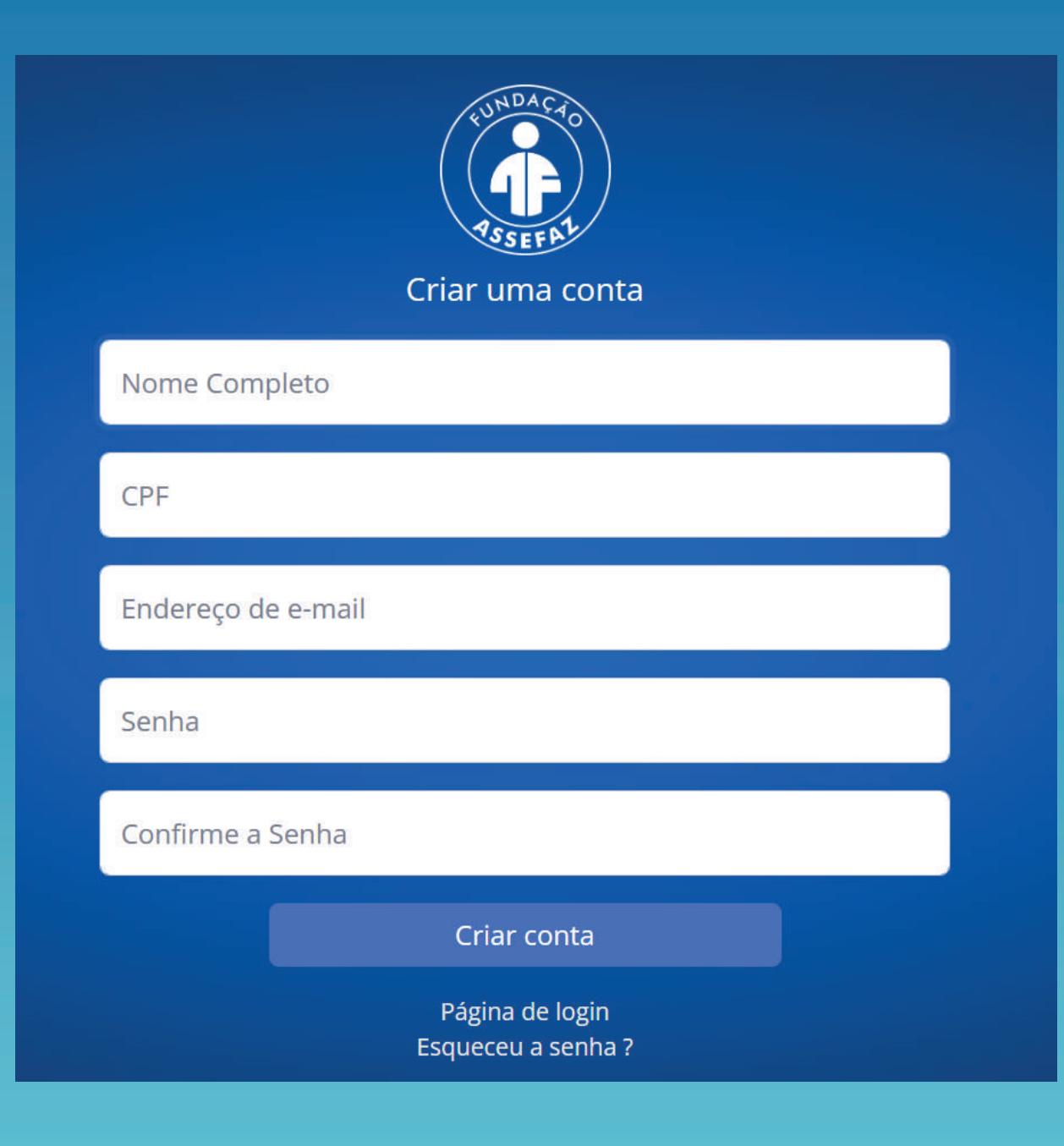

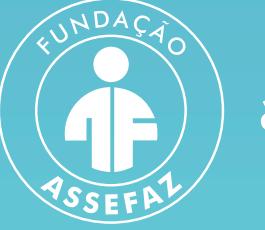

### Ao efetuar o login, visualize a tela de boas-vindas e suas orientações

Bem-vindo(a) ao sistema de Pré-inscrição da Fundação Assefaz!

#### Orientações para a sua adesão

#### · Adesão e inclusão de dependentes no Plano de Saúde:

Se quiser alterar a sua senha antes de prosseguir com a Adesão, clique em Alterar Senha no canto superior direito da tela.

Para consultar as características e validar o Plano de Saúde da Assefaz ao qual deseja aderir, é só selecionar o Plano no menu à esquerda.

Para realizar sua Adesão clique em NOVA SOLICITAÇÃO. Após ler o nosso Termos de Uso, clique em "Concordo com os termos de uso" e, em seguida clique em PRÓXIMO para iniciar o preenchimento do formulário de Adesão.

Será necessário anexar documentação (vide a lista no menu a esquerda), assinar eletronicamente, baixar a sua solicitação de adesão em PDF e entregá-la ao Setor de Recursos Humanos do seu órgão, que ficará responsável em va dependentes diretos.

Após a validação do seu Órgão Patrocinador, a Assefaz seguirá com a efetivação de sua adesão.

#### · Para inclusões de agregados:

Basta preencher o formulário, anexar a documentação comprobatória (vide a lista no menu a esquerda), e assinar eletronicamente. Ao final do preenchimento e assinatura, será gerado um protocolo de atendimento. A Assefaz res a confirmação de sua solicitação.

#### • Adesão ao Assefaz Social:

Caso haja interesse na contratação apenas do Assefaz social, não será necessária a validação no seu órgão Patrocinador. Ao final do preenchimento e assinatura, será gerado um protocolo de atendimento. A Assefaz responderá confirmação de sua solicitação.

Caso tenha dúvidas no preenchimento, consulte o manual disponível no Menu, posicionado ao lado esquerdo da tela, ou entre em contato com a nossa Central de Atendimento através do 0800 ou do chat do site

Todas suas solicitações poderão ser consultadas a qualquer momento, em "Minhas solicitações".

#### Aguardamos a sua Adesão para que desfrute dos benefícios de ser Assefaz!

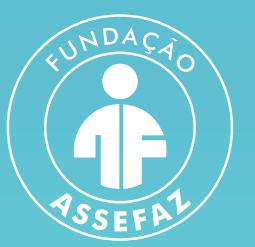

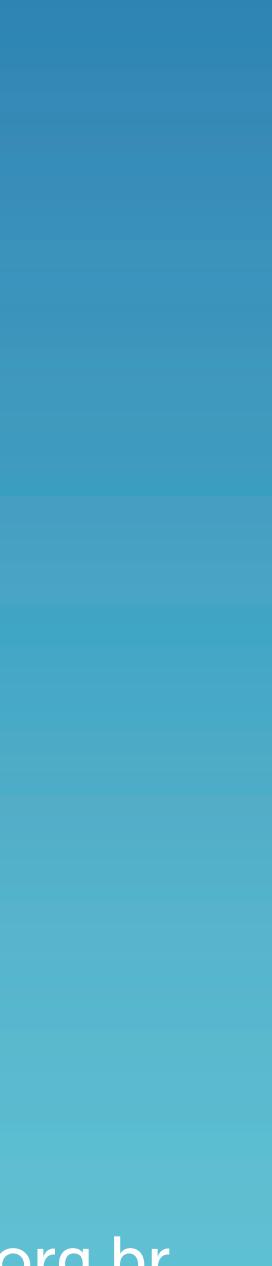

### No menu à esquerda, clique em "Nova solicitação"

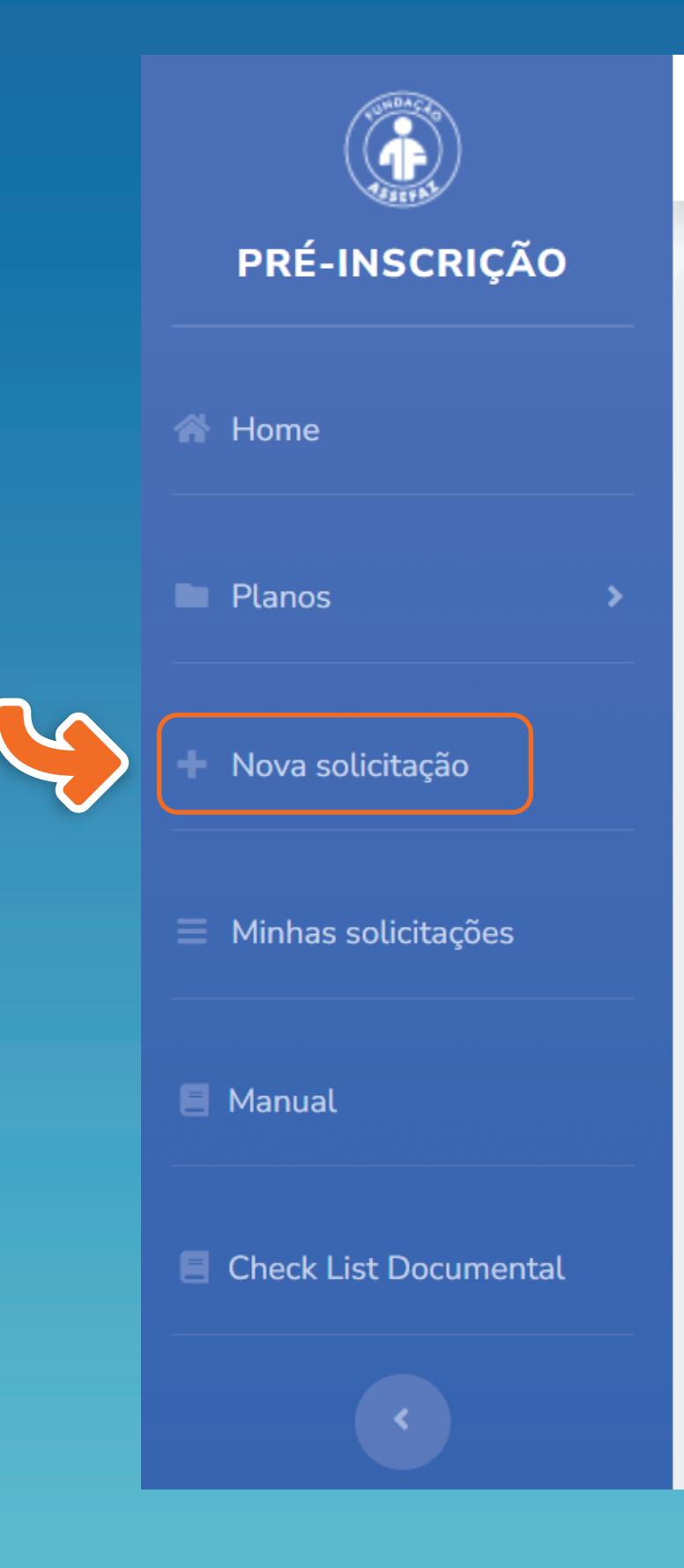

Seja bem-vindo(a),

Bem-vindo(a) ao sistema de Pré-inscrição da Fundação Assefaz!

#### Orientações para a sua adesão

· Adesão e inclusão de dependentes no Plano de Saúde:

Se quiser alterar a sua senha antes de prosseguir com a Adesão, clic

Para consultar as características e validar o Plano de Saúde da Asse

Para realizar sua Adesão clique em NOVA SOLICITAÇÃO. Após ler clique em PRÓXIMO para iniciar o preenchimento do formulário de A

Será necessário anexar documentação (vide a lista no menu a es entregá-la ao Setor de Recursos Humanos do seu órgão, que ficará i

Após a validação do seu Órgão Patrocinador, a Assefaz seguirá com

· Para inclusões de agregados:

Basta preencher o formulário, anexar a documentação comproba preenchimento e assinatura, será gerado um protocolo de atend solicitação.

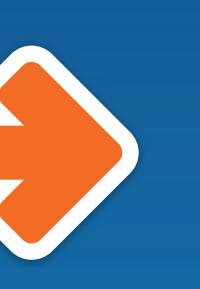

### Leia atentamente todos os itens do "Termo e Condições da Fundação Assefaz"

Formulário de Adesão

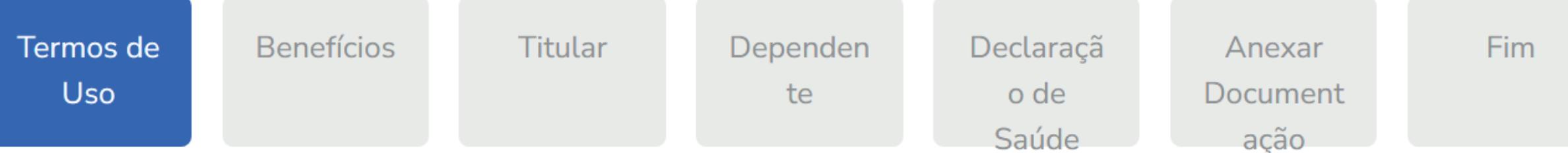

### CONDIÇÕES GERAIS PARA A CONTRATAÇÃO DO ASSEFAZ SOCIAL

### 1. Das condições necessárias para adesão ao Assefaz Social

A Assefaz é constituída sob a modalidade jurídica de Fundação. Por essa razão, ela deve atender às previsões contidas na lei e no seu Estatuto. Com isso, seus serviços devem ser disponibilizados aos servidores vinculados aos órgãos patrocinadores com convênio ativo.

O pagamento integral da contribuição social possibilita ao membro beneficiário usufruir dos centros de lazer, clubes e outros serviços sociais, os quais podem ser consultados no site da Assefaz nos links: Rede de Vantagense Centro de Lazer.

Quem pode aderir ao Assefaz Social? Somente um servidor vinculado ao convênio de patrocínio ativo.

Contudo, os serviços sociais são extensivos ao grupo familiar, conforme destaque abaixo:

a) Grupo familiar limitado até o quarto grau de parentesco consanguíneo;

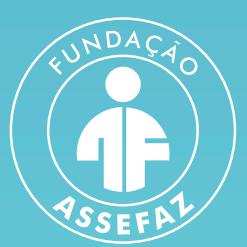

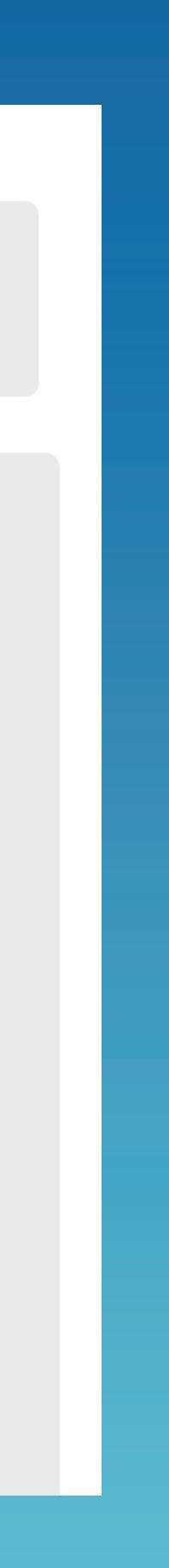

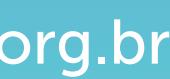

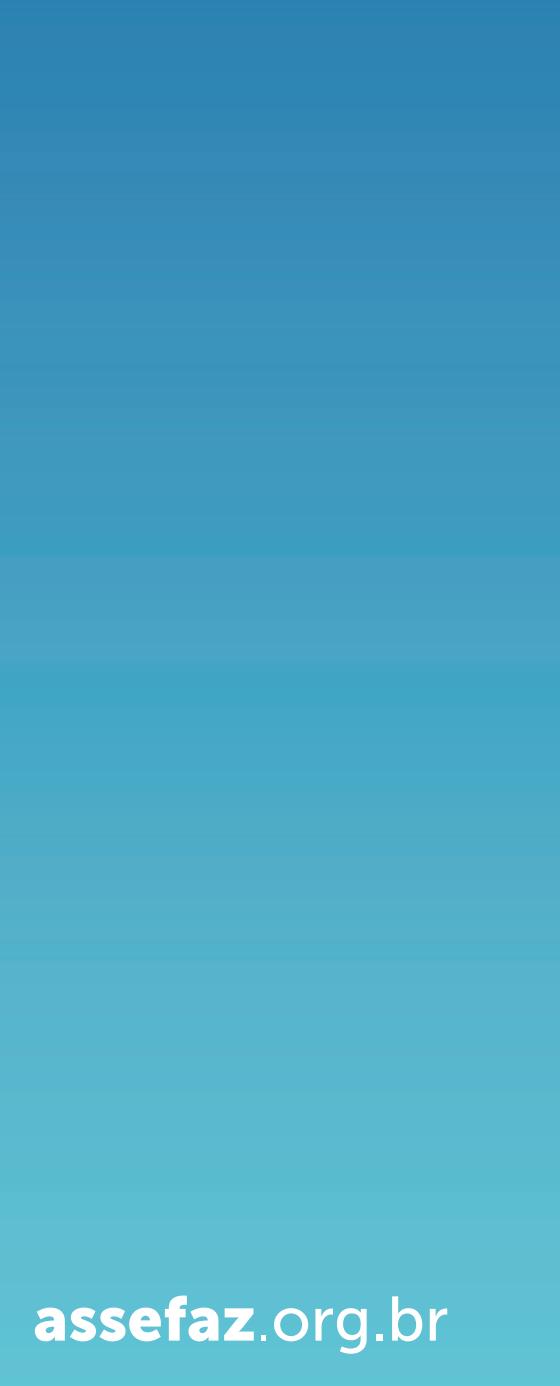

Após a leitura, clique em "CONCORDO COM OS TERMOS DE USO" e em "Próximo":

agosto de 2018.

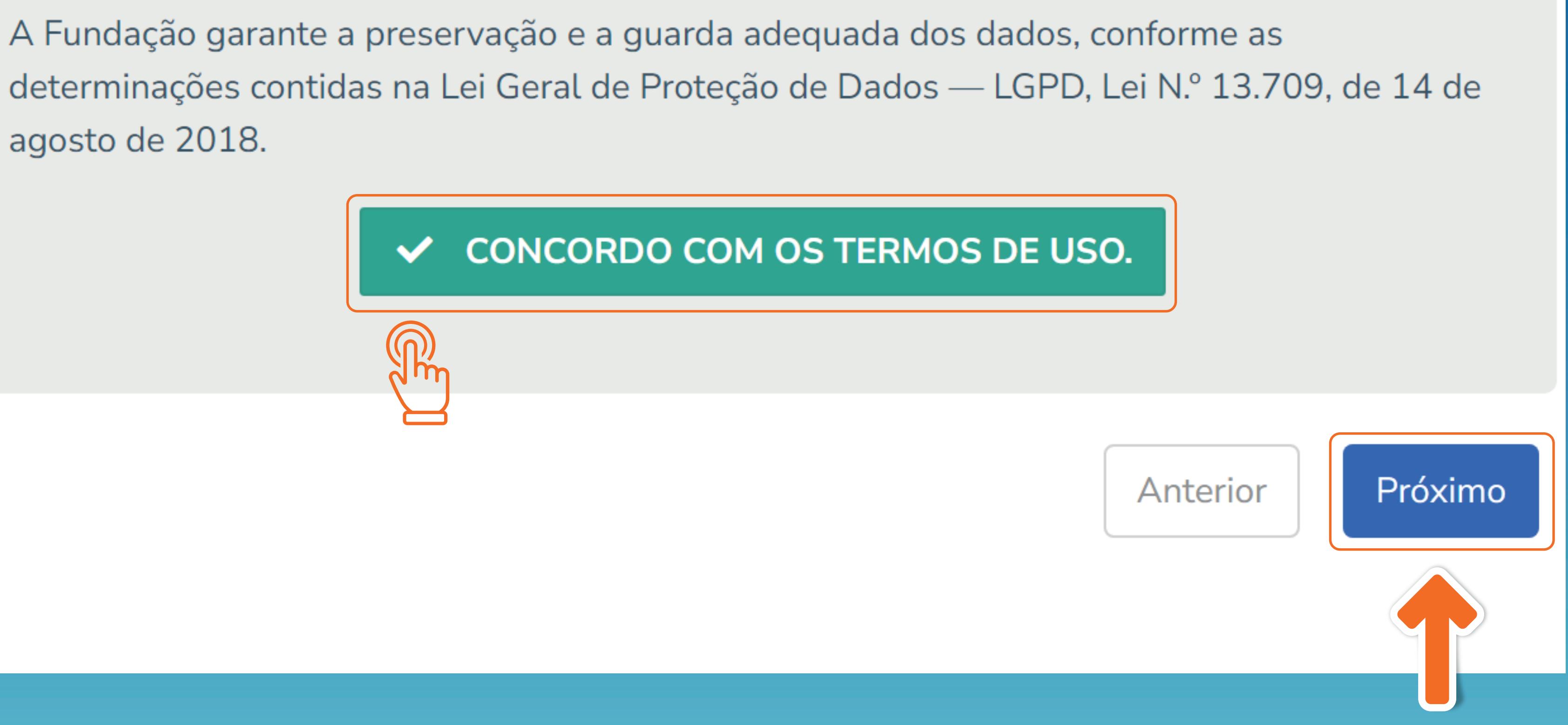

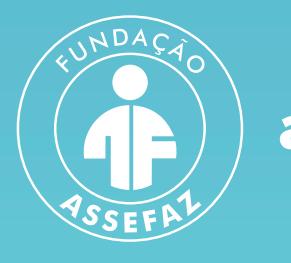

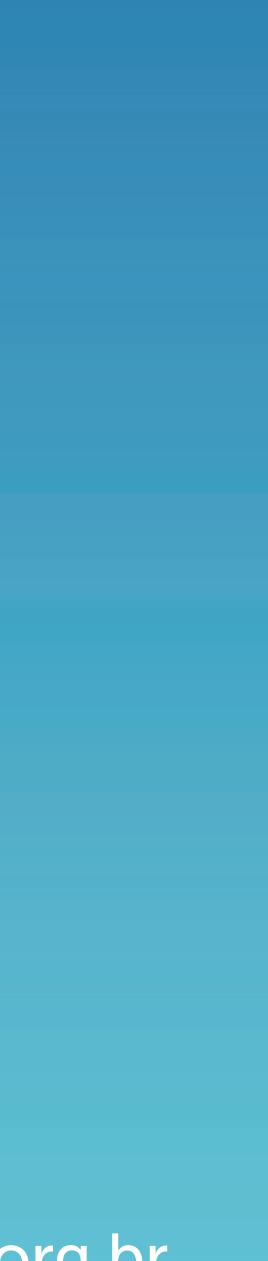

A opção Social proporciona acesso a clubes e pousadas da Assefaz, possibilidade de adesão aos planos do Gympass, planos odontológicos da Odontogroup a partir de R\$ 16, acesso exclusivo ao Clube de Vantagens em parceria com Meu Cupom e muitos outros benefícios com valor mensal pré-definido.

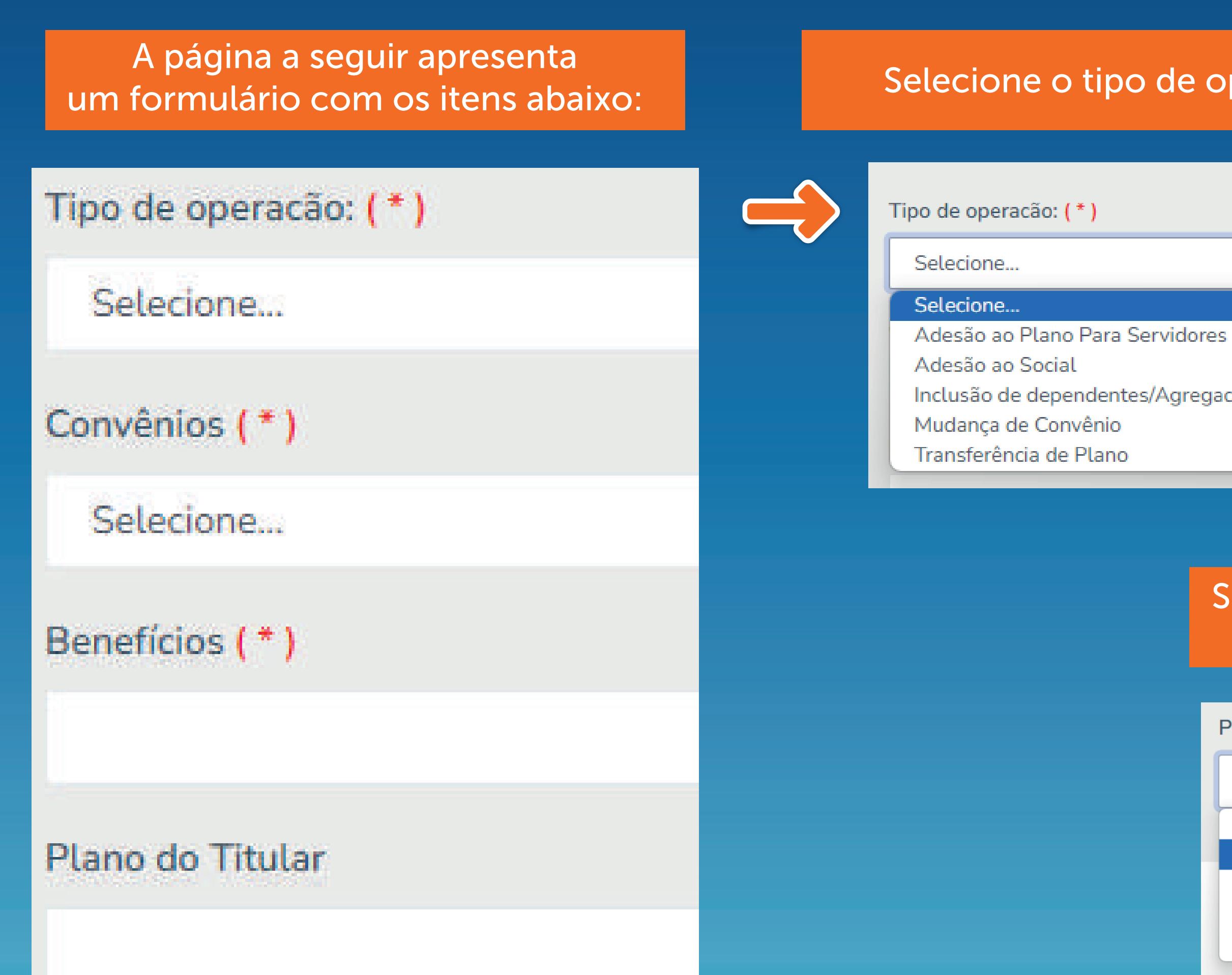

### SOBRE A ASSEFAZ SOCIAL

### um formulário com os itens abaixo: Selecione o tipo de operação Em seguida, selecione na lista o convênio com o qual possui vínculo Convênios (\*) Selecione... Selecione... ABIN - Agência Brasileira de Inteligência AEB - Agência Espacial Brasileira AGU - Advocacia Geral da União Inclusão de dependentes/Agregados AN - Arquivo Nacional ANA - Agência Nacional de Águas e Saneamento ANAC — Agência Nacional de Aviação Civil Selecione um dos planos disponíveis

e clique em "Próximo"

### Plano

ASSEFAZ RUBI APARTAMENTO EMPRESARIAL

ASSEFAZ RUBI APARTAMENTO EMPRESARIAL ASSEFAZ DIAMANTE APARTAMENTO EMPRESARIAL ASSEFAZ SAFIRA APARTAMENTO EMPRESARIAL ASSEFAZ ESMERALDA APARTAMENTO EMPRESARIAL ASSEFAZ CRISTAL APARTAMENTO EMPRESARIAL

Próximo Anterior

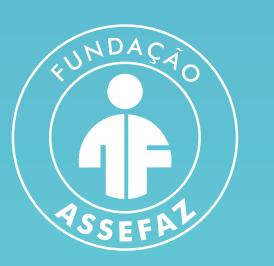

### Preencha com os dados do titular os campos marcados com asterisco (\*) e clique no botão "Próximo", localizado no final da página

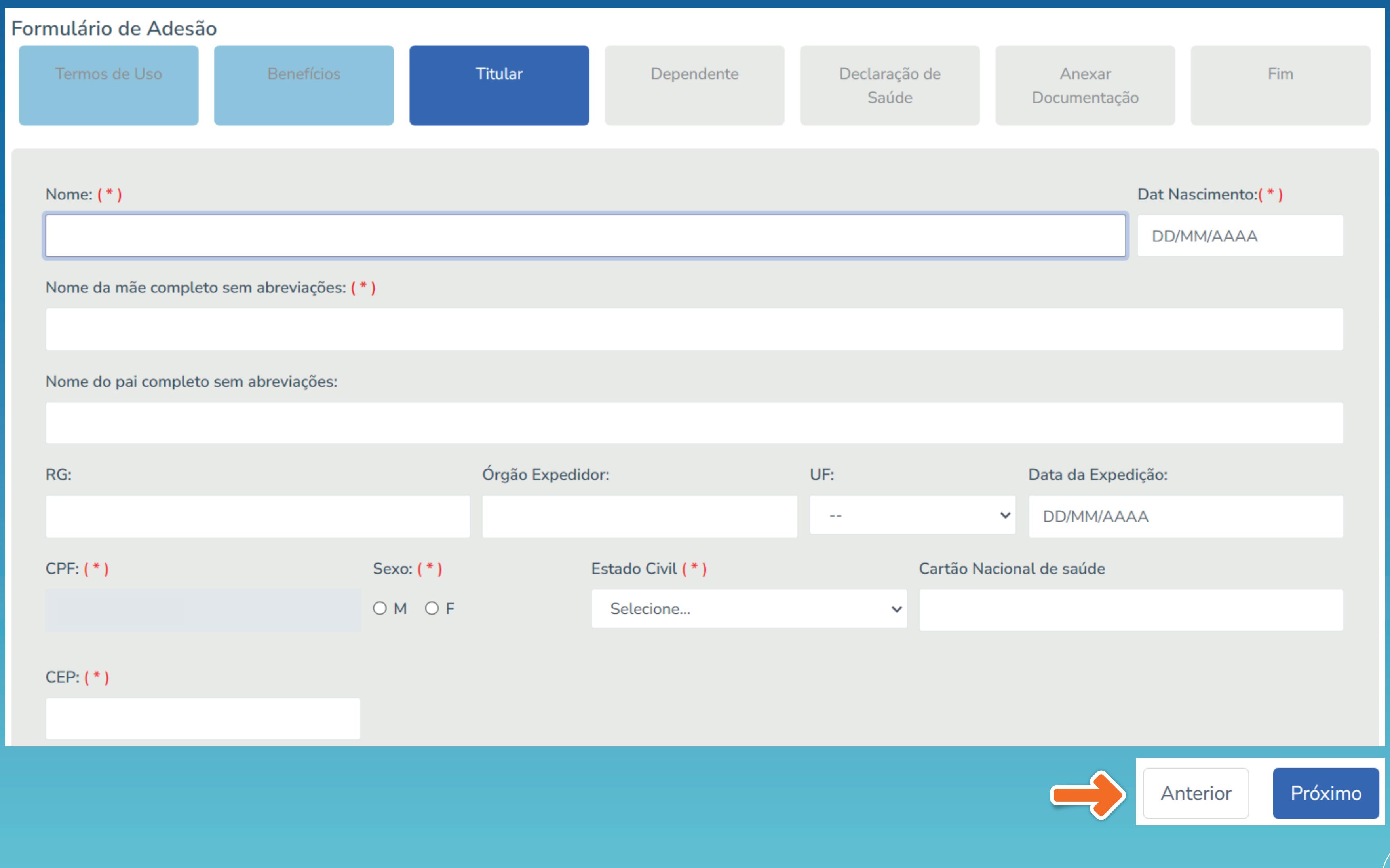

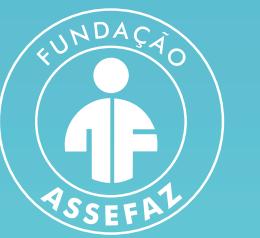

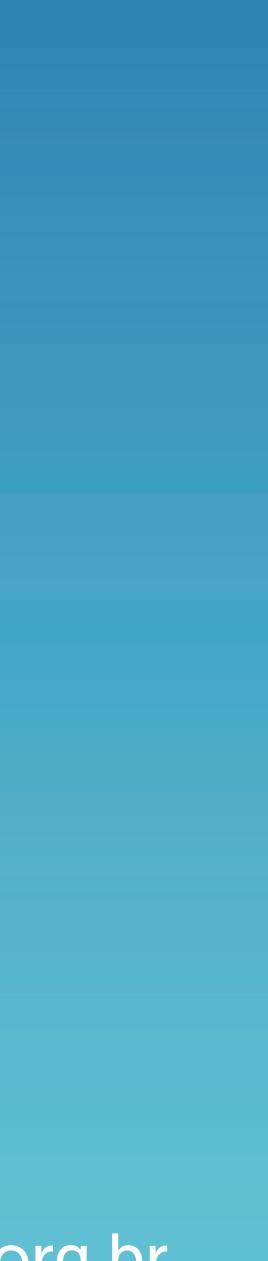

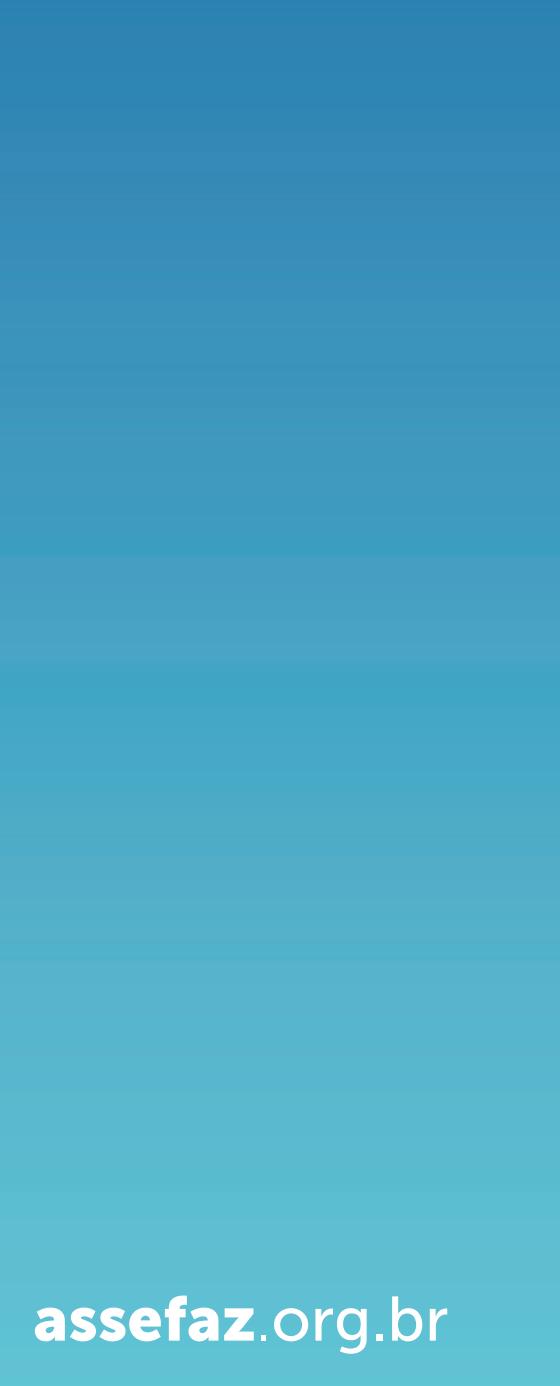

Se desejar incluir dependentes e agregados, clique no botão verde

### Formulário de Adesão

Termos de

Uso

**Benefícios** 

**Titular** 

Add Dependente e Agregados

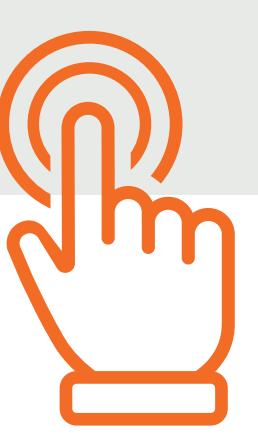

Nos dados do dependente, preencha os campos obrigatórios marcados com asterisco (\*) e clique em "Cadastrar"

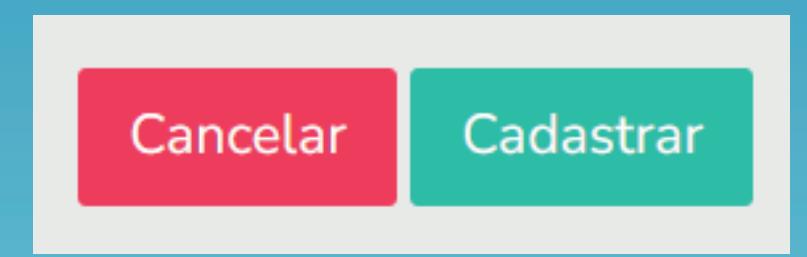

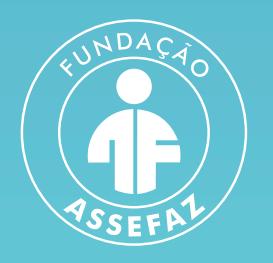

É possível selecionar para o dependente um plano diferente do titular

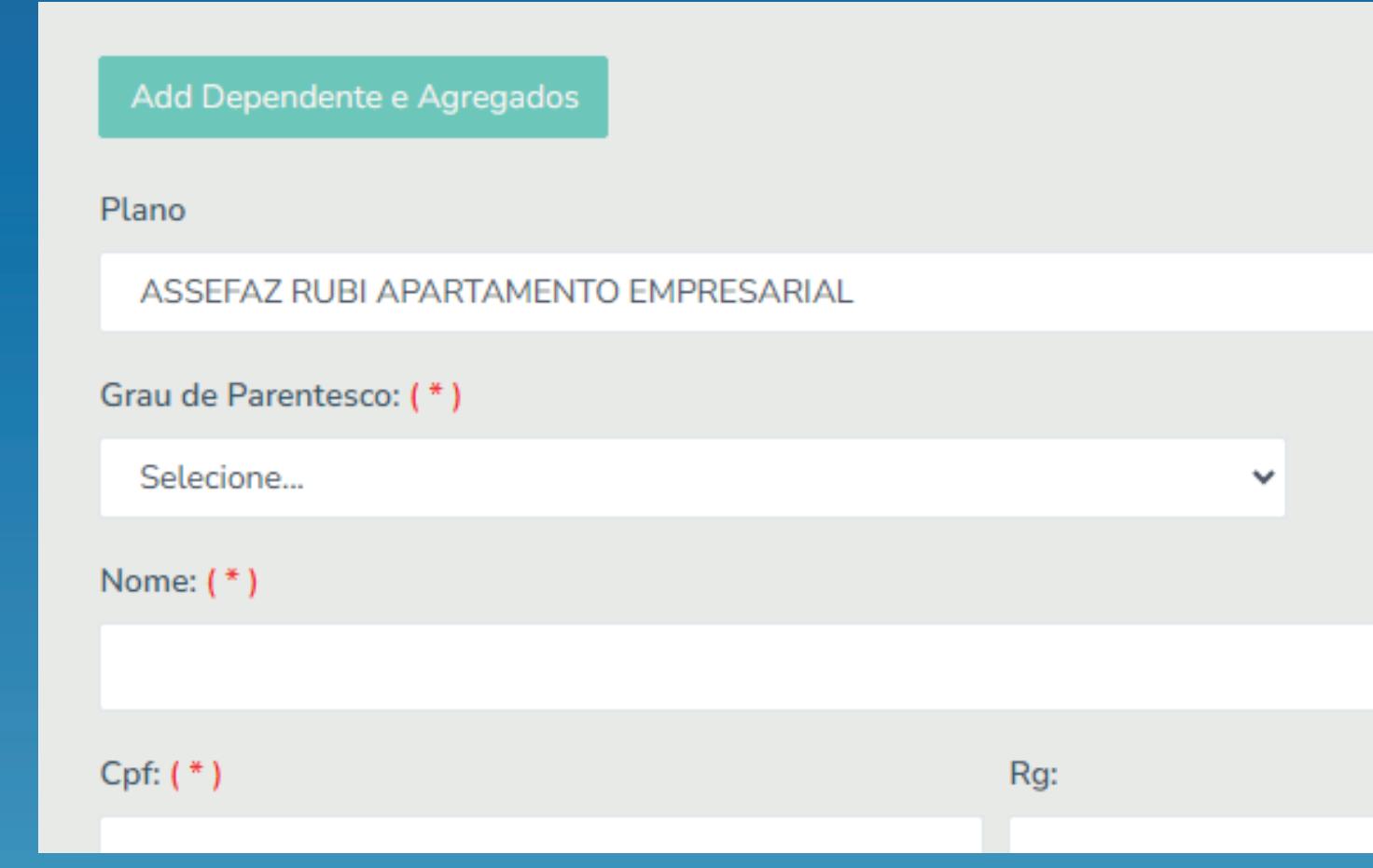

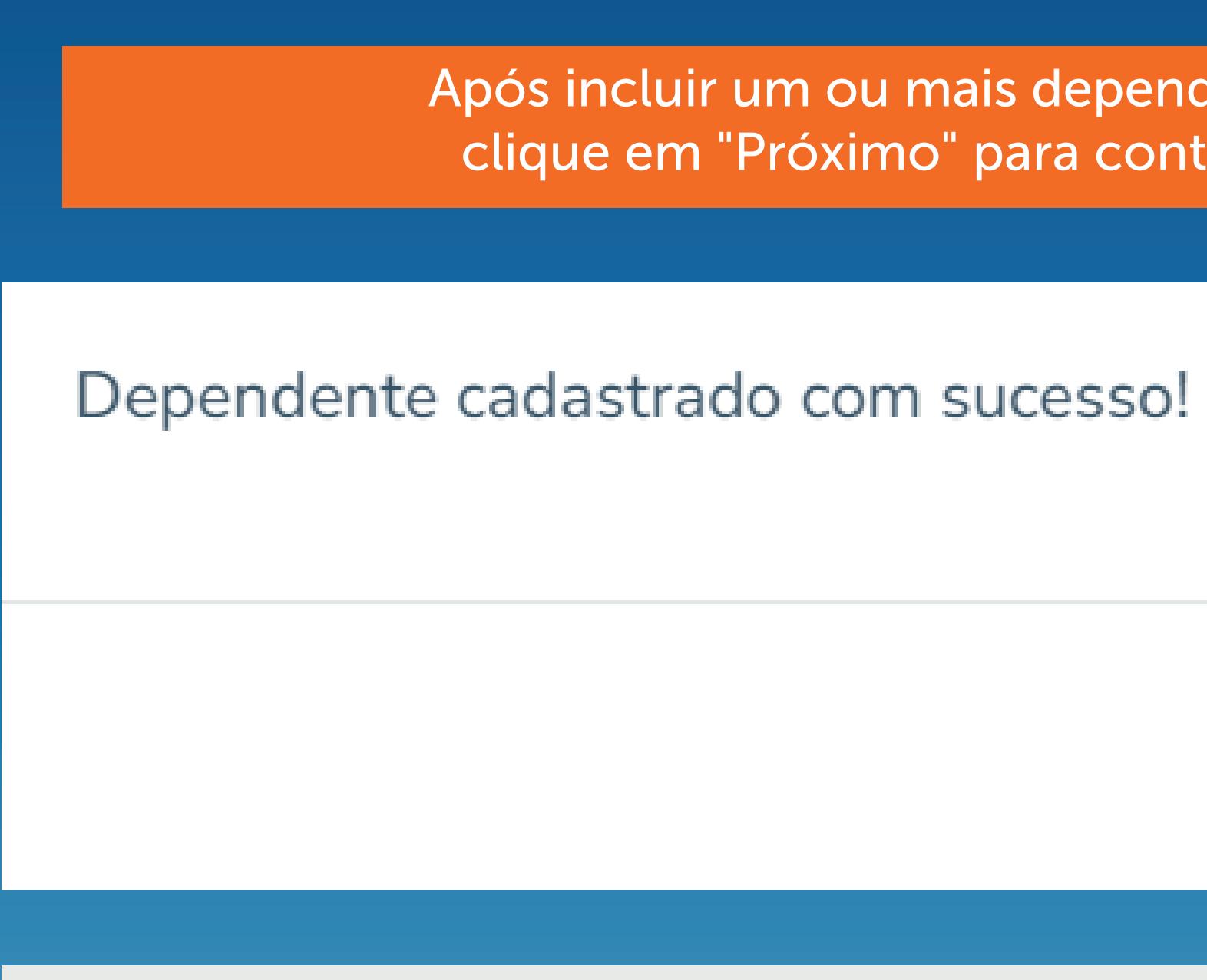

### Add Dependente e Agregados

 $\sqrt{2}$ 

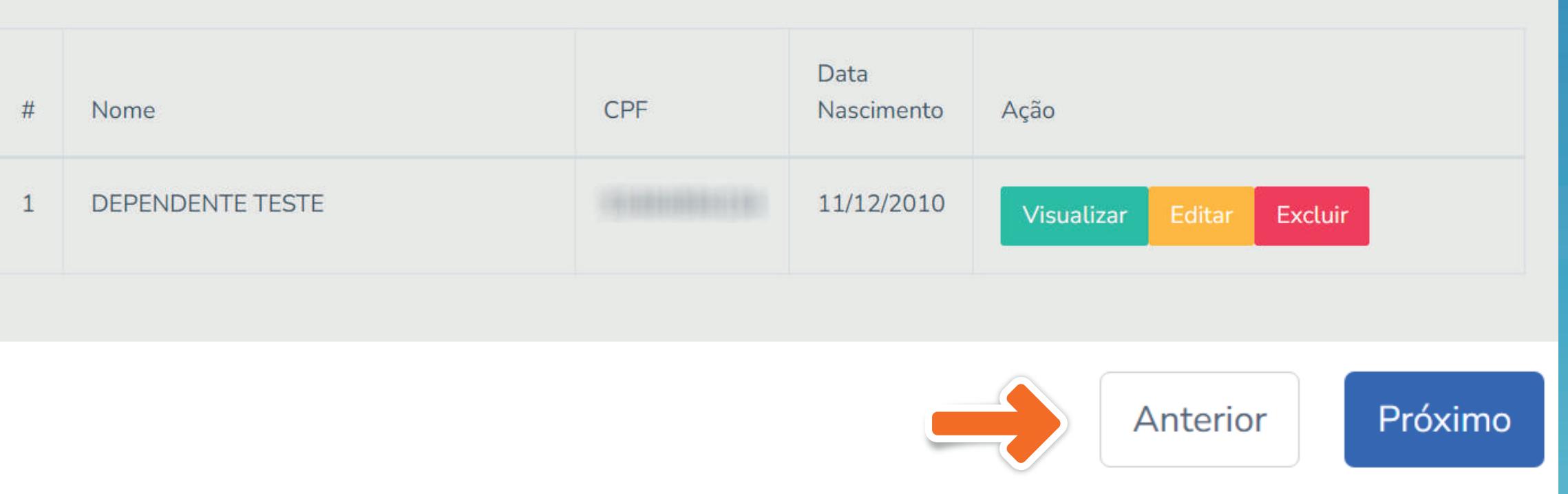

Após incluir um ou mais dependentes, clique em "Próximo" para continuar

 $OK$ 

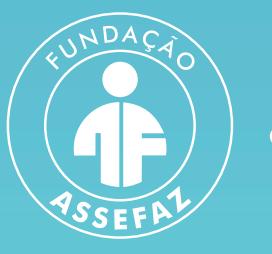

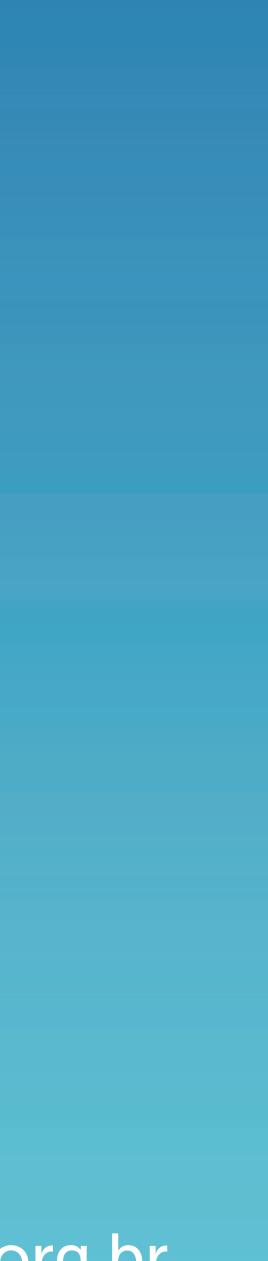

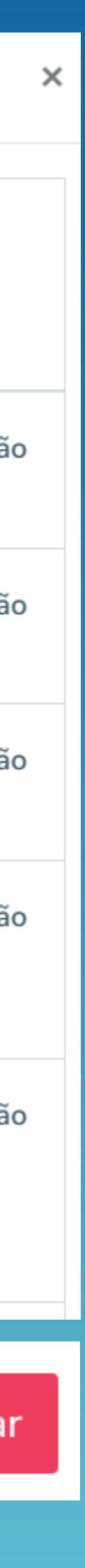

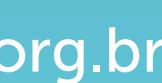

### A Declaração de Saúde deve ser preenchida p ara o titular e todos os dependentes incluídos no plano.

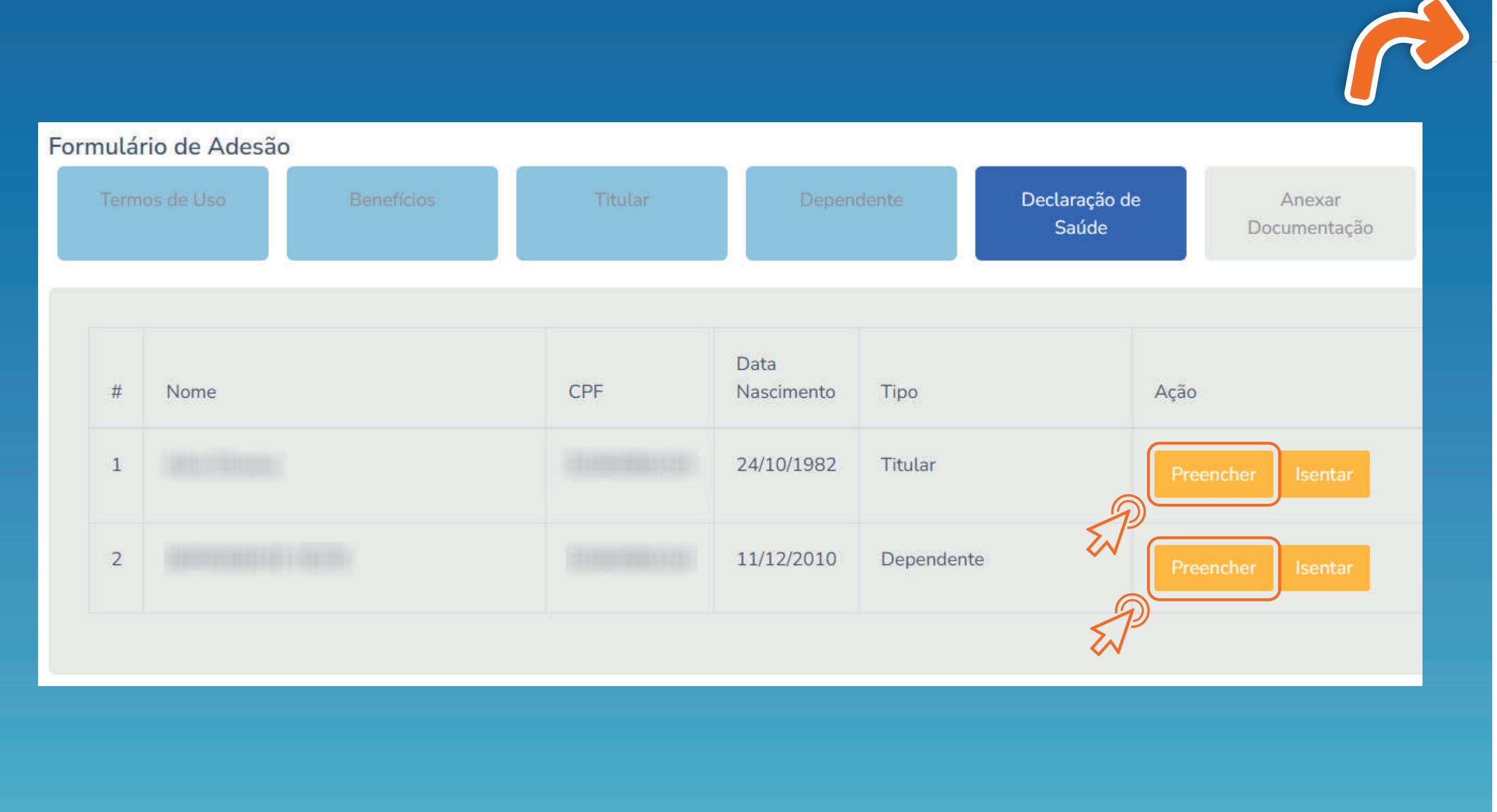

Todos os itens da declaração devem ser preenchidos. Para aqueles sinalizados com SIM, é obrigatório o preenchimento da justificativa no campo de texto que será exibido. Após preenchimento dos itens, clique em "Gravar" e, em seguida, clique em "Próximo".

### Declaração de Saúde:

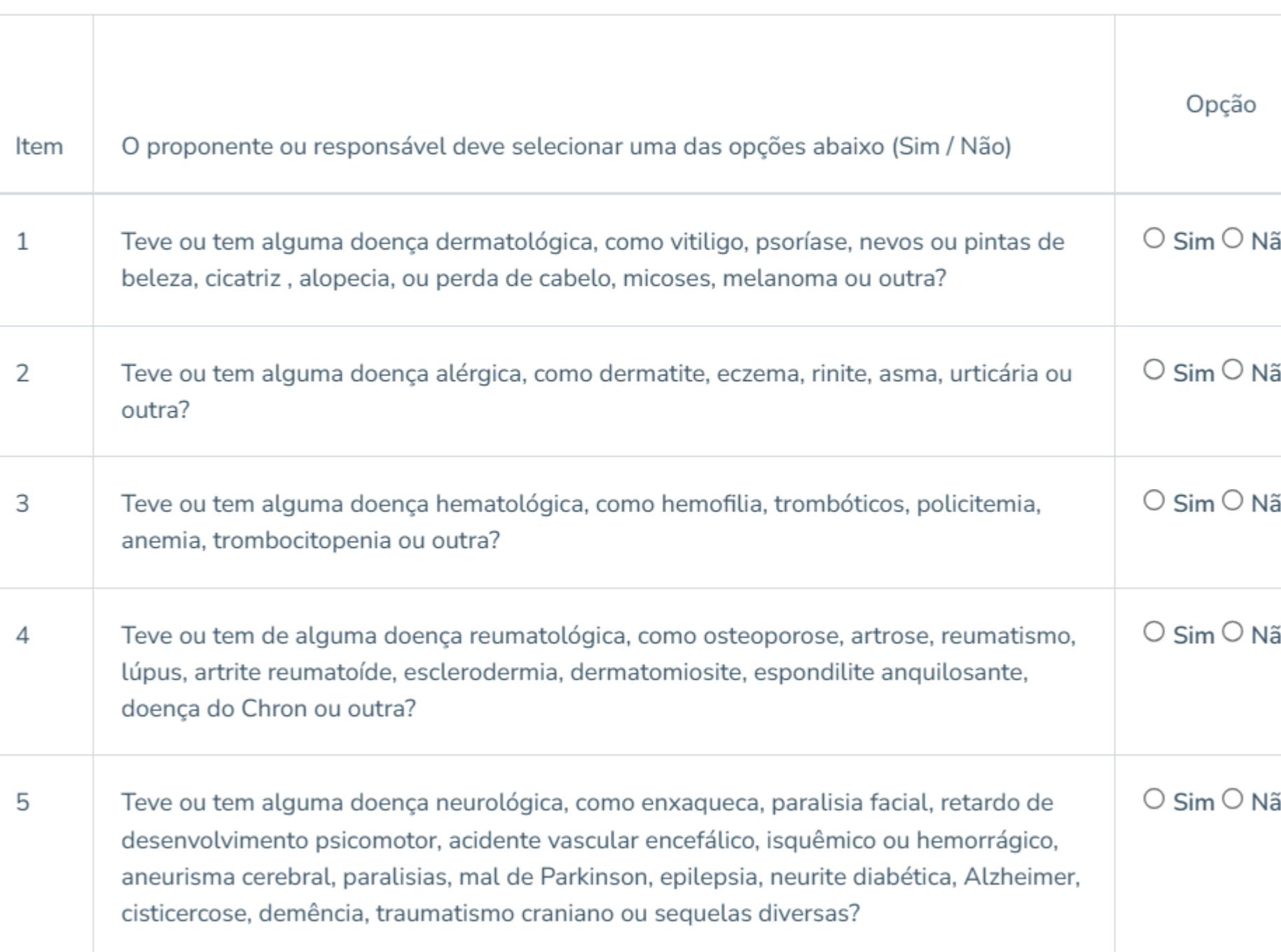

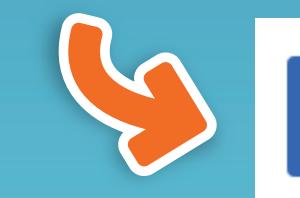

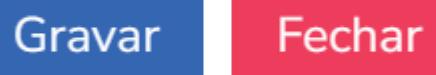

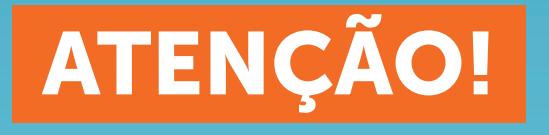

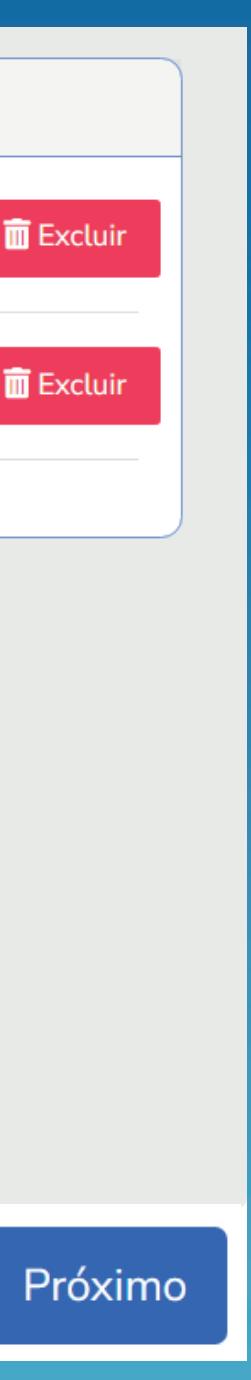

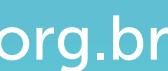

É necessário anexar a documentação obrigatória para comprovação da elegibilidade do contratante, de seus dependentes e agregados. Logo após, clique em "Enviar documentos" para cada usuário e, para finalizar, clique em "Próximo"

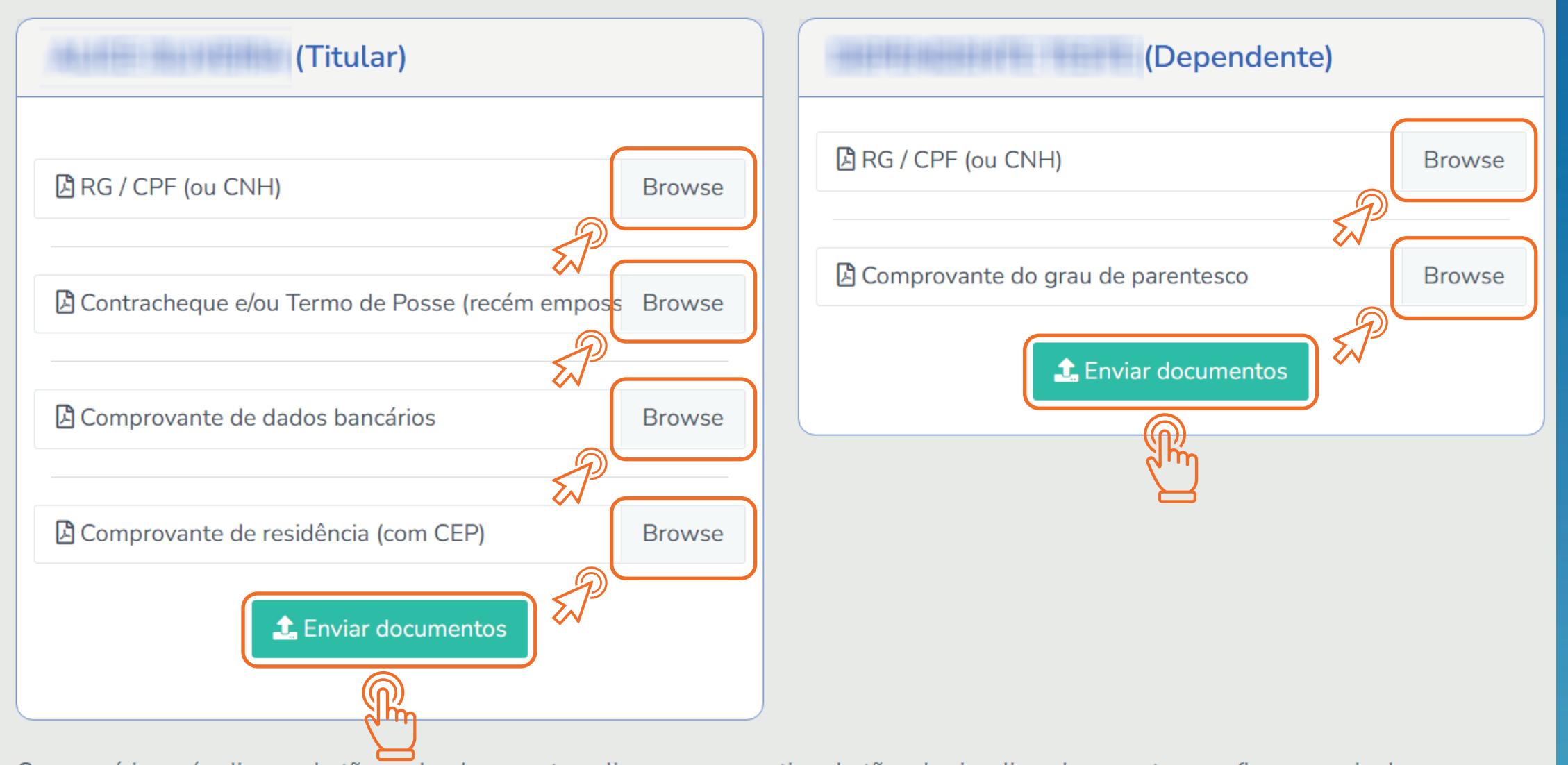

Caro usuário, após clicar no botão enviar documentos, clique nos respectivos botões de visualizar documento e conf

Caso não consiga visualizar o documento, favor repetir a operação apenas para esse documento até que possa visualiza-lo.

Somente será possível seguir para o próximo passo mediante a anexação da documentação obrigatória. Após adicionar os arquivos, clique no botão "Enviar documentos". Confira a documentação na opção "Visualizar" e siga para a próxima etapa.

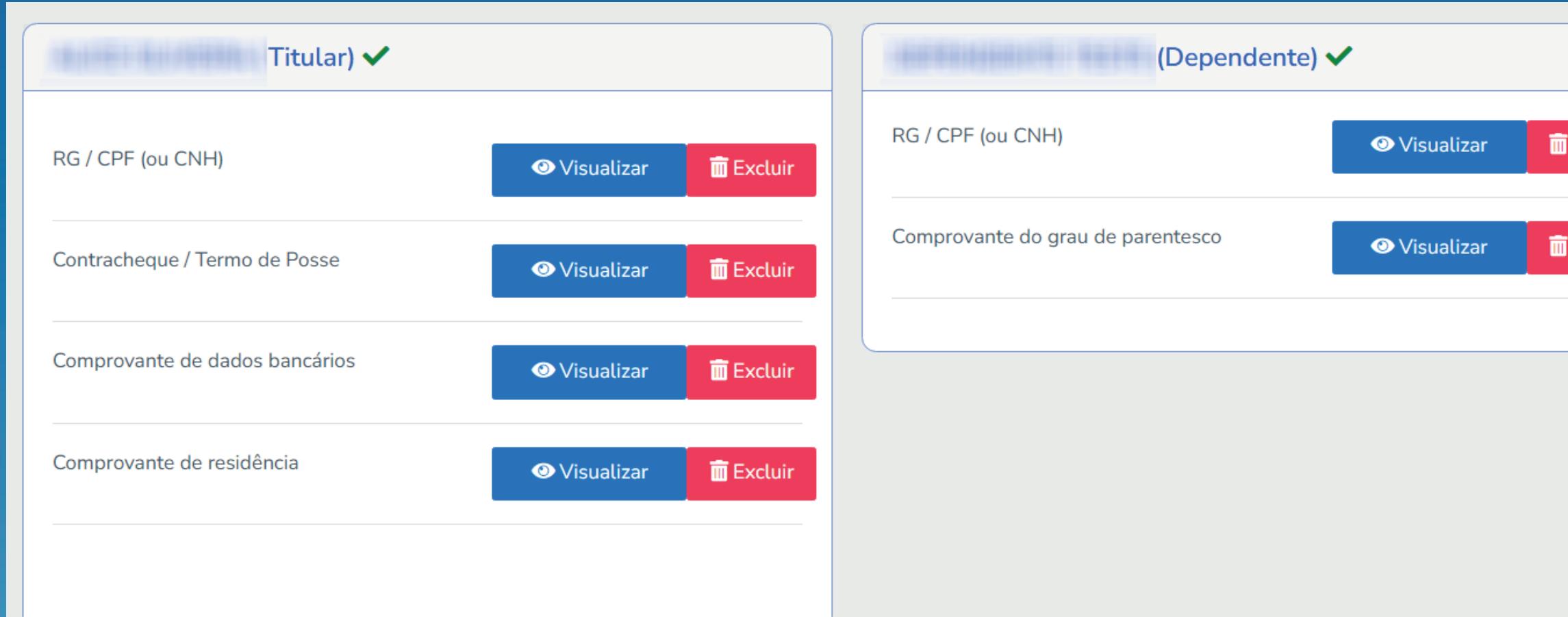

Caro usuário, após clicar no botão enviar documentos, clique nos respectivos botões de visualizar documento e confirme o envio do mesmo.

Caso não consiga visualizar o documento, favor repetir a operação apenas para esse documento até que possa visualiza-lo.

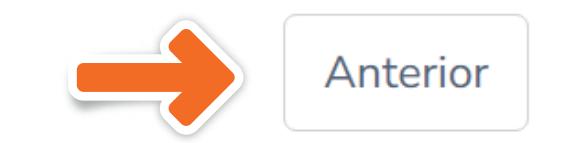

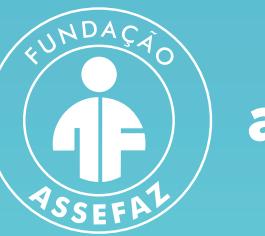

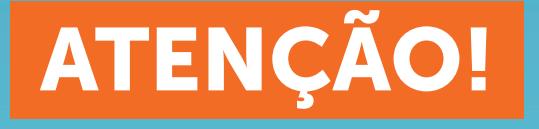

Após o preenchimento completo da pré-inscrição e envio da documentação obrigatória, será apresentada a opção para assinatura do documento de forma digital. Para isso, marque a caixa "Li e concordo" e selecione "Assinar documento Digitalmente"

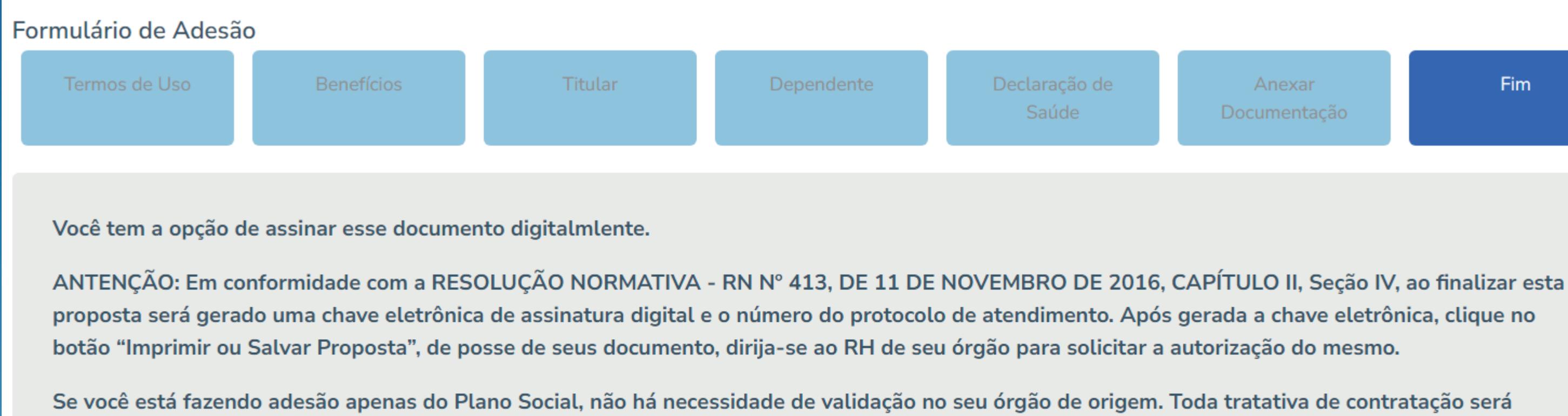

Para assinar o documento digitalmente, marque a opção abaixo e clicque no botão.

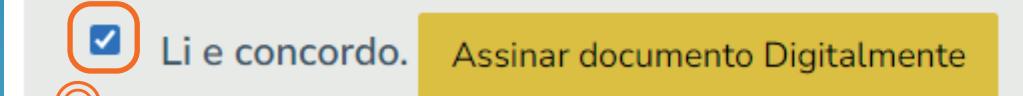

imediata e realizada diretamente com a Assefaz

Anexar Documentação Fim

Ao assinar o documento digitalmente, a página vai gerar a chave eletrônica da assinatura digital e o protocolo de solicitação

Você tem a opção de assinar esse documento digitalmlente.

ANTENÇÃO: Em conformidade com a RESOLUÇÃO NORMATIVA - RN Nº 413, DE 11 DE NOVEMBRO DE 2016, CAPÍTULO II, Seção IV, ao finalizar esta proposta será gerado uma chave eletrônica de assinatura digital e o número do protocolo de atendimento. Após gerada a chave eletrônica, clique no botão "Imprimir ou Salvar Proposta", de posse de seus documento, dirija-se ao RH de seu órgão para solicitar a autorização do mesmo.

Se você está fazendo adesão apenas do Plano Social, não há necessidade de validação no seu órgão de origem. Toda tratativa de contratação será imediata e realizada diretamente com a Assefaz

Para assinar o documento digitalmente, marque a opção abaixo e clicque no botão.

Li e concordo. Assinar documento Digitalmente

#### **Assinatura Digital:**

f40d61d044143493147d1ea61e3fcff8

Obs.: para impressão da sua proposta, após a geração da sua Chave Eletrônica e do Protocolo de Atendimento, clique no menu à esquerda  $\Xi$ , clique em MINHAS SOLICITAÇÕES e depois no ícone IMPRIMIR.

Protocolo desta Soicitação:

3469262023080101236

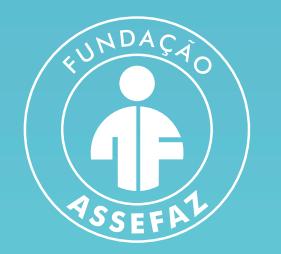

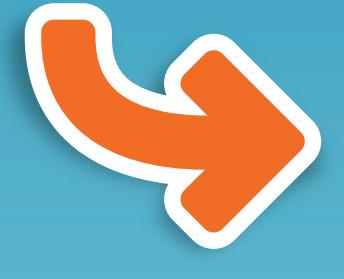

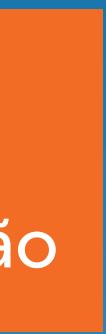

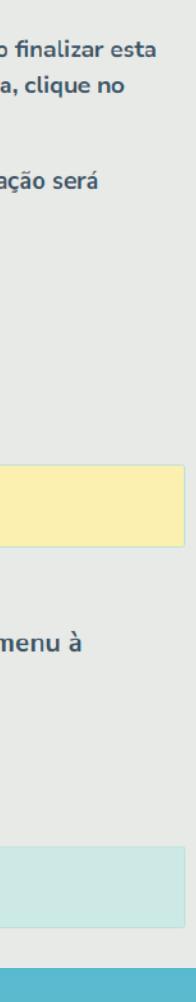

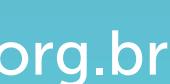

É possível verificar seu protocolo ao clicar em "Minhas solicitações" no menu lateral à esquerda. Salve ou imprima sua proposta para levar ao RH do seu órgão

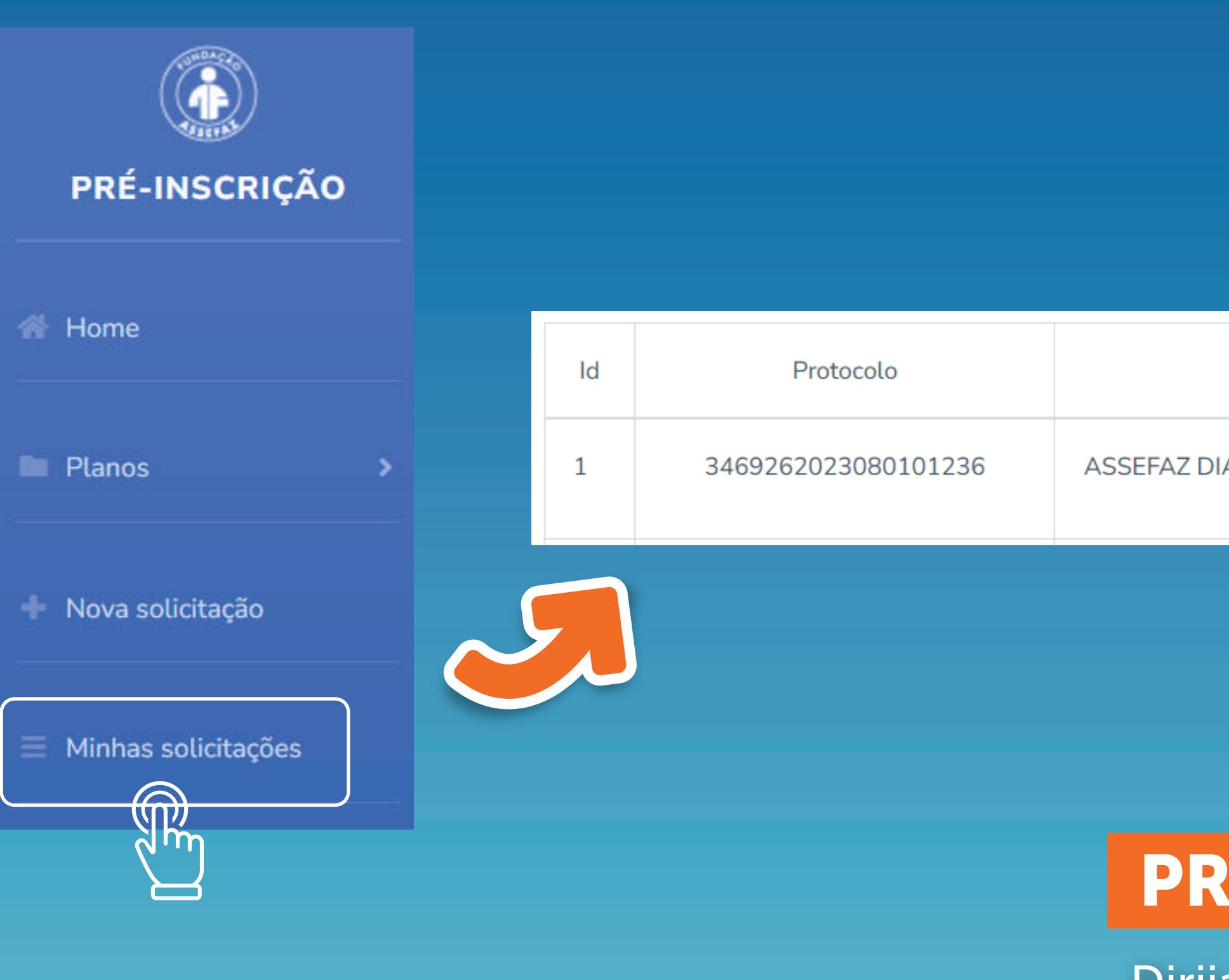

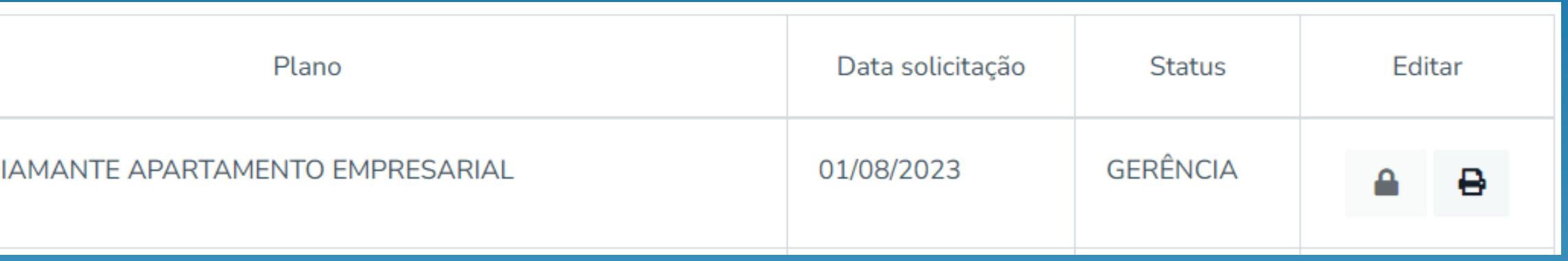

### PROCESSO DE SOLICITAÇÃO CONCLUÍDO!

Dirija-se ao RH do órgão para seguir com a contratação do seu plano.

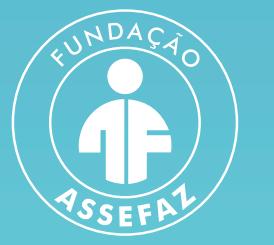

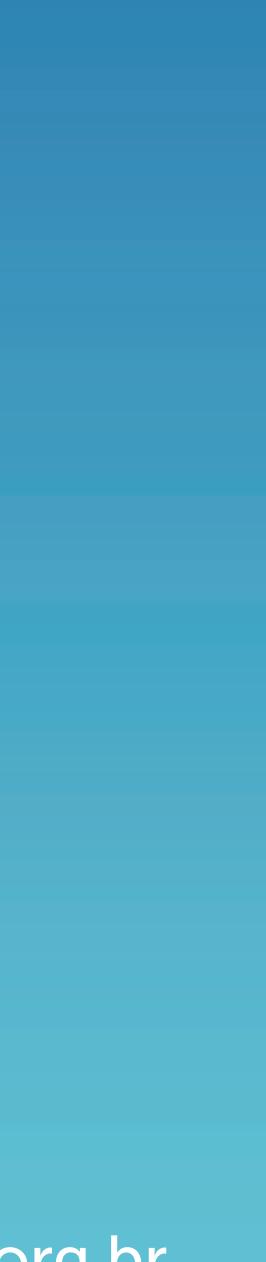

# *Com Vida* e pela Vida!

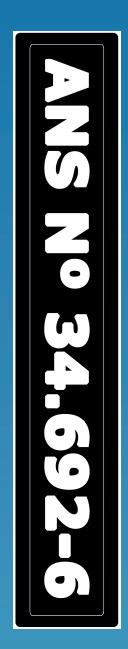

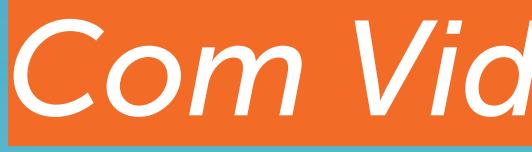

Central de Atendimento 0800 703 4545 +55 (61) 99266-1978 HORAS

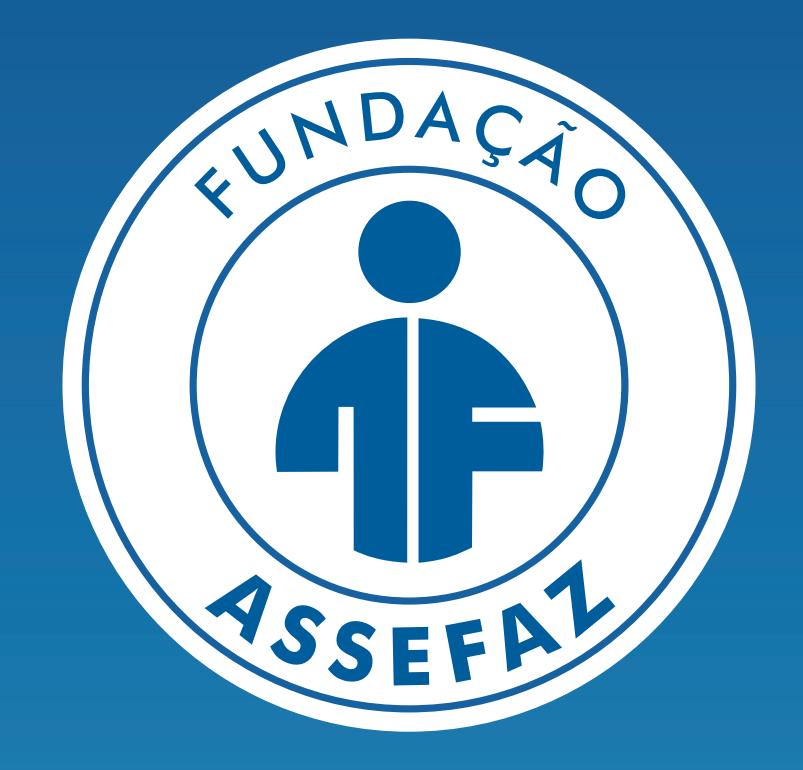

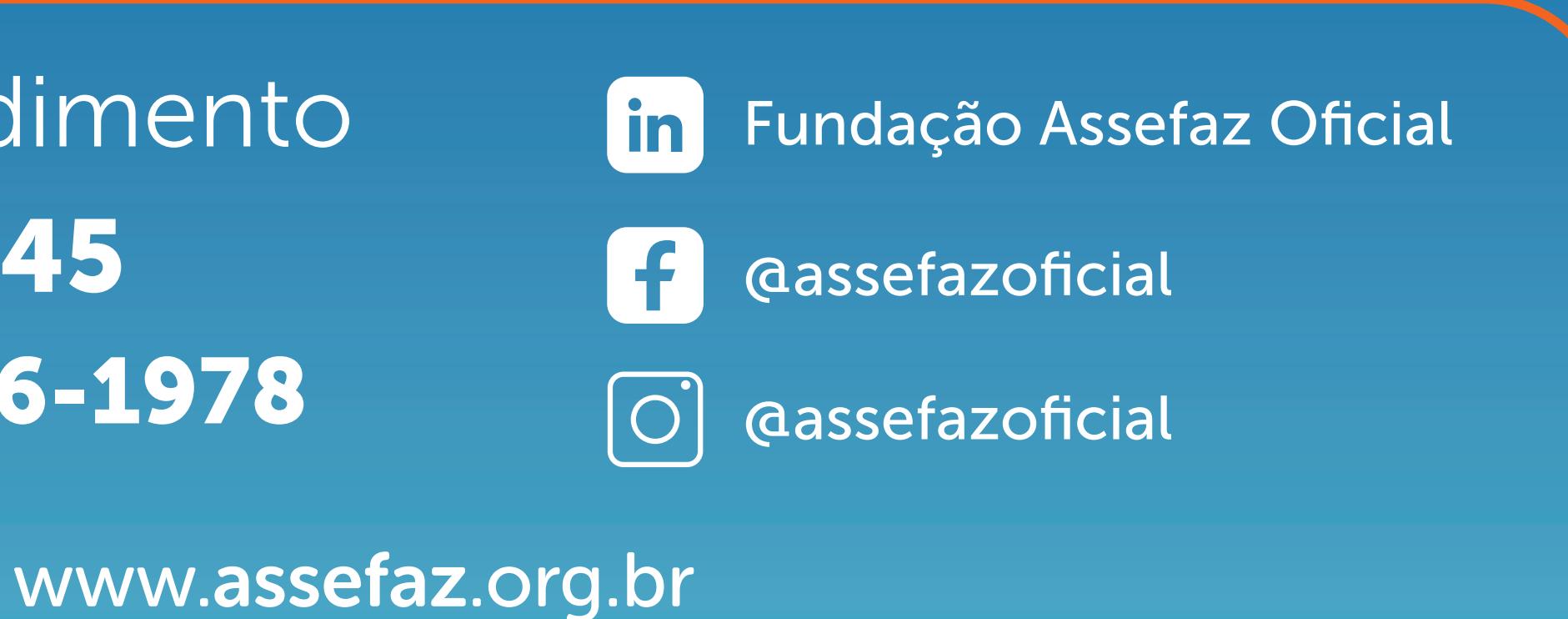